# All-in-one PC

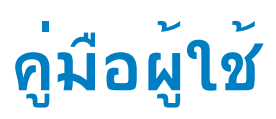

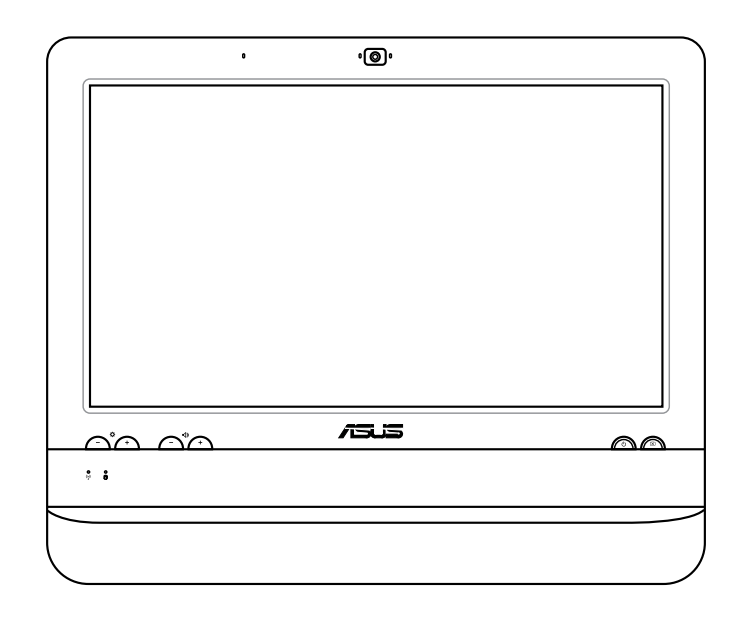

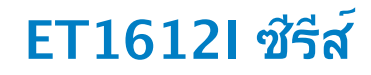

TH7574 การแก้ไขครั้งที่ 1 (V1) สิงหาคม 2012

### **ลิขสิทธิ์ © 2012 ASUSTeK COMPUTER INC. สงวนลิขสิทธิ์**

้ห้ามผลิตช้ำ ส่งต่อ ถ่ายแบบ จัดเก็บส่วนใดส่วนหนึ่งของคู่มือฉบับนี้ใว้ในระบบที่สามารถเรียกกลับมาใช้ใด้ หรือแปลเป็นภาษาใดๆ ในรูปแบบหรือวิธีการต่างๆ โดยมิได้รับอนุญาตเป็นลายลักษณ์อักษรอย่างชัดเจนจาก ASUSTeK COMPUTER, INC. ("ASUS") เว้นแต่จะเป็นเอกสาร ที่ผู*้ซื*้อเก็บ"ว<sup>ั</sup>เพื่อสารองเท่านั้น

ชื่อผลิตภัณฑ์และบริษัทที่กล่าวถึงในคู่มือฉบับนี้อาจเป็น หรืออาจไม่เป็นเครื่องหมายการค้าจดทะเบียน หรือลิขสิทธิ์ ของบริษัทที่กล่าวถึง และถูกใช้เพื่อวัตถุประสงค์ในการอ้างถึงเท่านั้น เครื่องหมายการค้าทั้งหมดเป็นทรัพย์สินของ บริษัทที่เป็นเจ้าของ

เราได้ใช้ความพยายามอย่างเต็มที่เพื่อให้แน่ใจว่าเนื้อหาของคู่มือฉบับนี้มีความถูกต้องและทันสมัย อย่างไรก็ตาม ผู้ผลิตไม่รับประกันเกี่ยวกับความถูกต้องของเนื้อหาในคู่มือ และสงวนสิทธิ์ในการเปลี่ยนแปลงได้โดยไม่ต้องแจ้งให้ ทราบล่วงหน้า

## สารบัญ

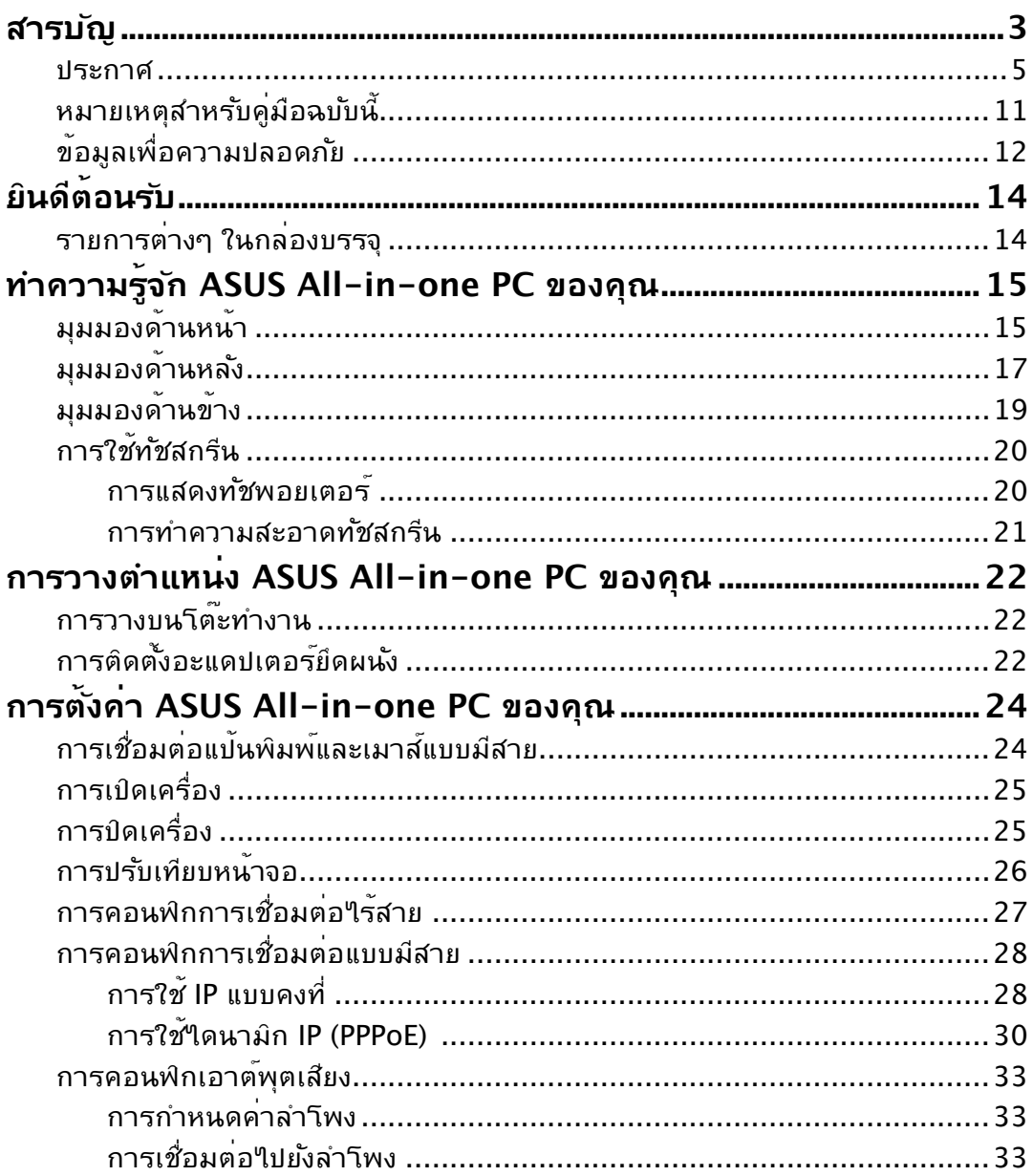

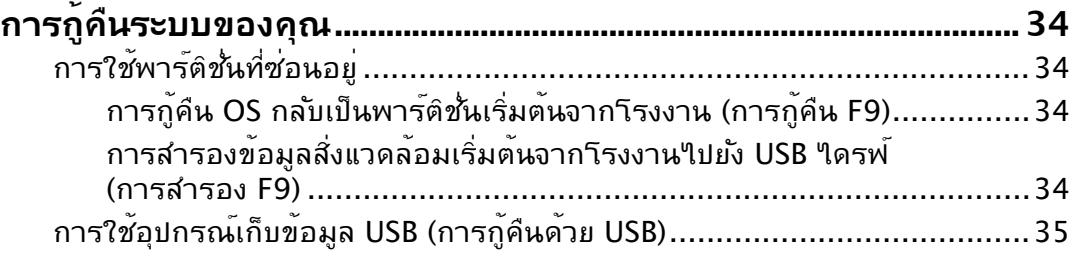

### <span id="page-4-0"></span>**ประกาศ**

### **ถ้อยแถลงของคณะกรรมการการสื่อสารแห่งชาติ**

อุปกรณ์นี้สอดคล้องกับส่วนที่ 15 ของกฎระเบียบ FCC การทำงานต้องเป็นไปตามเงื่อนไขสอง ข้อต่อ<sup>ี</sup>่<br>เน้

- อุปกรณ์นี้ต้องไม่ก่อให้เกิดการรบกวนที่เป็นอันตราย และ
- อุปกรณ์นี้ต้องทนต่อการรบกวนใดๆ ที่ได้รับ รวมทั้งการรบกวนที่อาจก่อให้เกิดการทำงาน ที่ใม่พึงประสงค์

อุปกรณ์นี้ได้รับการทดสอบ และพบว่าสอดคล้องกับข้อจำกัดสำหรับอุปกรณ์ดิจิตอลคลาส B ตามส่วนที่ 15 ของกฎระเบียบ FCC ข้อจำกัดเหล่านี้ได้รับการออกแบบเพื่อให้การป้องกันที่ เหมาะสมต่อการรบกวนที่เป็นอันตรายในการติดตั้งบริเวณที่พักอาศัย อุปกรณ์นี้สร้าง ใช้ ู และสามารถแผ่พลังงานความถี่คลื่นวิทยุ และถ้าใม่ใด้ติดตั้งและใช้อย่างเหมาะสมตามที่ระบ ในขั้นตอนการใช้งานของผู้ผลิต อาจก่อให้เกิดการรบกวนที่เป็นอันตรายต่อการสื่อสารวิทยุ ้อย่างใรก็ตาม ใม่มีการรับประกันว่าการรบกวนจะใม่เกิดขึ้นในกรณีที่ติดตั้งอย่างเหมาะสม ้ ถ้าอปกรณ์นี้ก่อให้เกิดการรบกวนกับบริการการสื่อสารต่อวิทยหรือการรับโทรทัศน์ ซึ่งสามารถ ทราบได้โดยการเปิดและปิดอุปกรณ์ คุณควรพยายามแก้ไขการรบกวนโดยใช้วิธีดังต่อไปนี้หนึ่ง หรือหลายวิธีร่วมกัน:

- ปรับทิศทางหรือเปลี่ยนสถานที่ของเสาอากาศรับสัญญาณ
- เพิ่มระยะห่างระหว่างอุปกรณ์และเครื่องรับสัญญาณ
- เชื่อมต่ออุปกรณ์เข้ากับเต้าเสียบในวงจรที่แตกต่างจากที่ใช้เสียบเครื่องรับอยู่
- ปรึกษาตัวแทนจำหน่าย หรือช่างเทคนิควิทยุ/โทรทัศน์ที่มีประสบการณ์เพื่อขอความช่วยเหลือ

**ข้อควรระวัง:** การเปลี่ยนแปลงหรือดัดแปลงที่ไม่ได้รับการเห็นชอบโดยองค์กรที่มีหน้าที่ ้รับผิดชอบเรื่องความสอดคล้อง จะทำให้สิทธิ์ในการใช้อปกรณ์นี้ของผ<sup>ู</sup>้ใช้สิ้นสุด

### **คำเตือนการสัมผัสถูก RF**

้อุปกรณ์นี้ต้องใด้รับการติดตั้งและใช้งานอย่างสอดคล้องกับขั้นตอนที่มีใว้ให้ และต้องติดตั้ง เสาอากาศที่ใช้สำหรับการรับส่งสัญญาณโดยเว้นระยะห่างจากทุกคนอย่างน้อย 20 ซม. และ ต้องไม่ตั้งอยู่ในสถานที่เดียวกับ หรือใช้งานร่วมกับเสาอากาศหรือเครื่องรับส่งอื่นๆ ผู้ใช้และผู้ ติดตั้งต้องทำการติดตั้งเสาอากาศและสร้างสภาพแวดล้อมการทำงานของเครื่องรับส่ง สัญญาณ ให้สอดคล้องกับการสัมผัสถูก RF

### All-in-one PC

### **ถ้อยแถลงของกระทรวงสื่อสารแคนาดา**

อุปกรณ์ดิจิตอลนี้ต้องไม่ปล่อยสัญญาณรบกวนวิทยุจากอุปกรณ์ดิจิตอลเกินขีดจำกัดคลาส B ที่กำหนดในกฎระเบียบเกี่ยวกับการรบกวนทางวิทยุของกระทรวงสื่อสารของแคนาดา อุปกรณ์ดิจิตอลคลาส B นี้สอดคล้องกับมาตรฐาน Canadian ICES-003

### **ถ้อยแถลงการสัมผัสถูกการแผ่รังสี IC สำหรับแคนาดา**

อุปกรณ์นี้สอดคล้องกับข้อจำกัดในการสัมผัสถูกการแผ่รังสี IC ที่ตั้งขึ้นสำหรับสภาพแวดล้อมที่ ไม่มีการควบคุม เพื่อให้สอดคล้องกับข้อกำหนดความสอดคล้องกับการสัมผัสถูก RF ของ IC, โปรดหลีกเลี่ยงการสัมผัสถูกเสาอากาศรับส่งโดยตรงระหว่างที่กำลังรับส่งข้อมูล ผู้ใช้ต้องปฏิบัติ ตามขั้นตอนการทำงานเฉพาะ เพื่อให้สอดคล้องกับการสัมผัสถูก RF ในระดับที่พอใจ

การทำงานต้องเป็นไปตามเงื่อนไขสองข้อต่อไปนี้:

- อุปกรณ์ต้องไม่ก่อให้เกิดการรบกวน และ
- อุปกรณ์ต้องสามารถทนต่อการรบกวนใดๆ รวมทั้งการรบกวนที่อาจก่อให้เกิดการทำงานที่ ไม่พึงประสงค์ของอุปกรณ์

### **การประกาศเกี่ยวกับความสอดคล้อง (ข้อกำหนด R&TTE 1999/5/EC)**

้รายการต่อใปนี้มีความสมบรณ์ และใด้รับการพิจารณาว่ามีความเกี่ยวข้อง และเพียงพอ:

- ข้อกำหนดที่สำคัญ ใน [บทความ 3]
- ข้อกำหนดในการป้องกันสำหรับสุขภาพ และความปลอดภัย ใน [บทความ 3.1a]
- การทดสอบความปลอดภัยทางใฟพ้าที่สอดคล้องกับ [EN 60950]
- ข้อกำหนดในการป้องกันสำหรับความเข้ากันได้ทางแม่เหล็กไฟฟ้าใน [บทความ 3.1b]
- การทดสอบความเข้ากันได้ทางแม่เหล็กไฟฟ้าใน [EN 301 489-1] & [EN 301]
- การทดสอบที่สอดคล้องกับ [489-17]
- การใช้คลื่นสเปกตรัมวิทยุอย่างมีประสิทธิภาพใน [บทความ 3.2]
- ชุดการทดสอบวิทยุที่สอดคล้องกับ [EN 300 328-2]

### **คำเตือนเครื่องหมาย CE**

นี่เป็นผลิตภัณฑ์คลาส B, ในสภาพแวดล้อมที่เป็นที่พักอาศัย ผลิตภัณฑ์นี้อาจก่อให้เกิดการ รบกวนทางวิทยุ ซึ่งในกรณีดังกล่าว ผู้ใช้อาจต้องดำเนินมาตรการการป้องกันอย่างเพียงพอ

### **เครื่องหมาย CE**

 $\epsilon$ 

### **เครื่องหมาย CE สำหรับอุปกรณ์ที่ไม่มี LAN ไร้สาย/บลูทูธ**

รุ่นที่ส่งมอบของอุปกรณ์นี้ สอดคล้องกับความต้องการของ ข้อกำหนด EEC ที่ 2004/108/EC "ความเข้ากันได้ทางแม่เหล็กไฟฟ้า" และ 2006/95/EC "ข้อกำหนดแรงดันไฟฟ้าต่ำ"

# $C \in \mathbb{O}$

### **เครื่องหมาย CE สำหรับอุปกรณ์ที่มี LAN ไร้สาย/บลูทูธ**

อุปกรณ์นี้สอดคล้องกับความต้องการของข้อกำหนด 1999/5/EC ของรัฐสภาและคณะกรรมการแห่ง สหภาพยุโรป ตั้งแต่วันที่ 9 มีนาคม 1999 ที่ควบคุมอุปกรณ์วิทยุและการสื่อสารโทรคมนาคม และการรับรู้ถึงความสอดคล้องร่วมกัน

### **แชนเนลการทำงานไร้สายสำหรับโดเมนต่างๆ**

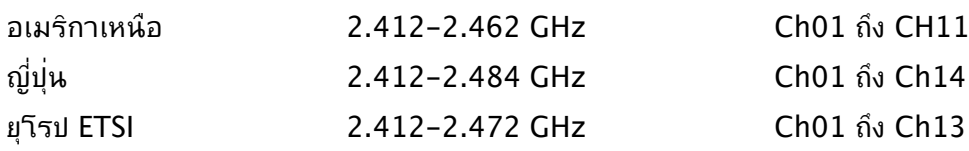

### All-in-one PC

### **แถบความถี่ไร้สายที่มีข้อจำกัดในฝรั่งเศส**

ในฝรั่งเศสบางพื้นที่มีข้อจำกัดสำหรับแถบความถี่ ข้อจำกัดที่เข้มงวดที่สุดอนุญาตให้ใช้ภายในอ าคารได้คือ:

- 10mW สำหรับแถบความถี่ 2.4 GHz ทั้งหมด (2400 MHz–2483.5 MHz)
- 100mW สำหรับความถี่ระหว่าง 2446.5 MHz ถึง 2483.5 MHz

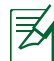

ช่องสัญญาณ 10 ถึง 13 สามารถใช้งานได้ในแถบความถี่ 2446.6 MHz ถึง 2483.5 MHz เท่านั้น

การใช้งานภายนอกอาคารอนุญาตให้เพียงจำกัด: ในพื้นที่ที่เป็น ทรัพย์สินส่วนตัว หรือทรัพย์สินส่วนตัวของบุคคลสาธารณะ การใช้งานจะ ต้องขออนุญาตเบื้องต้นจากกระทรวงกลาโหม โดยอนุญาตให้ใช้งาน ได้สูงสุด 100mW ในแถบคลื่น 2446.5–2483.5 MHz ไม่อนุญาตให้ ใช้งานนอกอาคาร ในพื้นที่ที่เป็นทรัพย์สินส่วนตัว

ในส่วนที่ระบุด้านล่าง อนุญาตให้ใช้แถบคลื่น 2.4 GHz ได้ทั้งหมด:

- อนุญาตให้ใช้งานในอาคารได้สูงสุด 100mW
- อนุญาตให้ใช้งานนอกอาคารได้สูงสุด 10mW

ในส่วนที่อนุญาตให้ใช้แถบคลื่น 2400–2483.5 MHz ได้กับ EIRP ต่ำ กว่า 100mW ในอาคาร และต่ำกว่า 10mW นอกอาคาร:

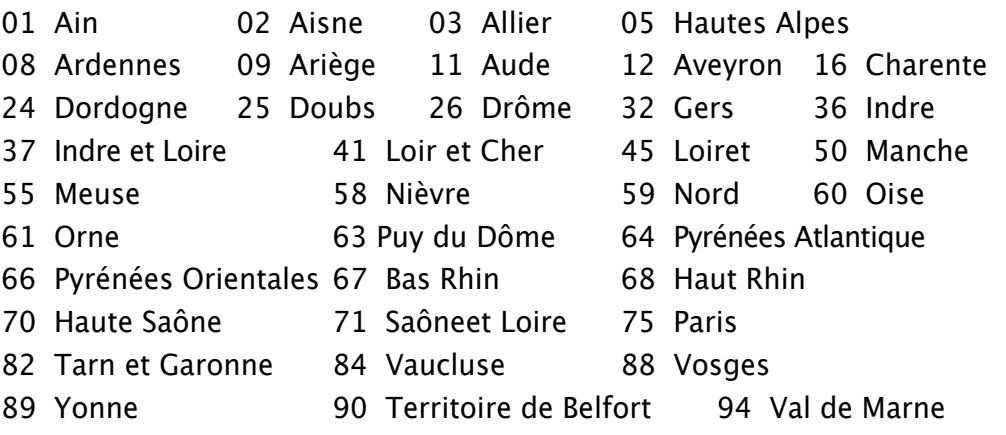

ข้อกำหนดนี้อาจเปลี่ยนแปลงได้ตามเวลา ซึ่งช่วยให้ท่านใช้การ์ด LAN ไร้ สายได้ในพื้นที่ต่างๆ ได้มากขึ้นในฝรั่งเศส โปรดตรวจสอบกับ ART เพื่อขอข้อมูลล่าสุด (www.arcep.fr)

ラク

การ์ด WLAN ของท่านรับส่งสัญญาณที่ระดับต่ำกว่า 100mW แต่สูงกว่า 10mW.

### **ห้ามถอดชิ้นส่วน การรับประกันใช้ไม่ได้กับผลิตภัณฑ์ที่ถูกถอดชิ้นส่วน โดยผู้อื่น**

### **คำเตือนเกี่ยวกับแบตเตอรี่ลิเธียม อิออน**

**ข้อควรระวัง**: ถ้าใส่แบตเตอรี่ RTC (นาฬิกาเรียลไทม์) อย่างไม่ถูกต้อง อาจมีอันตรายจากการระเบิดขึ้นได้ ควรใช้เฉพาะแบตเตอรี่ชนิดเดียวกัน หรือเทียบเท่าที่ผลิตโดยผู้ผลิตเท่านั้น

### **อย่าให้สัมผัสถูกของเหลว**

เก็บให้ห่างหรืออย่าใช้ในบริเวณที่อยู่ใกล้ของเหลว ฝน หรือความชื้น

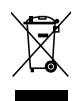

สัญลักษณ์ถังขยะติดล้อที่มีเครื่องหมายกากบาทนี้ เป็นการระบุว่าไม่ควรทิ้งผลิตภัณฑ์ (อุปกรณ์ไฟฟ้า, อิเล็กทรอนิกส์ และแบตเตอรี่เหรียญที่มีส่วนประกอบของปรอท) ปะปนไปกับ ของเสียทั่วไปจากภายในบ้าน ตรวจสอบกฎระเบียบในท้องถิ่น เกี่ยวกับวิธีกำจัดผลิตภัณฑ์ อิเล็กทรอนิกส์

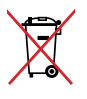

ห้ามทิ้งแบตเตอรี่ลงในถังขยะของชุมชน สัญลักษณ์ถังขยะ มีล้อถูกขีดฆ่ามีความหมายว่าห้ามทิ้งแบตเตอรี่ลงในถังขยะ ของชุมชน

### **REACH**

เราเผยแพร่สารเคมีที่ใช้ในผลิตภัณฑ์ของเราซึ่งสอดคล้องกับเฟรมเวิร์กของ ข้อบังคับ REACH (การ ลงทะเบียน, การประเมิน, การอนุมัติ และข้อจำกัด ของสารเคมี) ไว้ที่เว็บไซต์ ASUS REACH ที่ http://csr.asus.com/english/REACH.htm

### **การประกาศและความสอดคล้องกับระเบียบข้อบังคับด้านสิ่งแวดล้อมของโลก**

ASUS ดำเนินการตามแนวคิดการออกแบบสีเขียว เพื่อออกแบบและผลิตผลิตภัณฑ์ของเรา และทำให้มั่นใจว่าแต่ละสถานะของรอบชีวิตผลิตภัณฑ์ของผลิตภัณฑ์ ASUS นั้นสอดคล้องกับระ เบียบข้อบังคับด้านสิ่งแวดล้อมของโลก นอกจากนี้ ASUS ยังเปิดเผยข้อมูลที่เกี่ยวข้องกับข้อกำห นดของระเบียบข้อบังคับด้วย

โปรดดูที่ http://csr.asus.com/english/Compliance.htm สำหรับการเปิดเผยข้อมูลเกี่ยว กับความสอดคล้องกับข้อกำหนดของระเบียบข้อบังคับของ ASUS:

**การประกาศเกี่ยวกับวัสดุ JIS-C-0950 ของญี่ปุ่น EU REACH SVHC RoHS ของเกาหลี กฎหมายพลังงานของสวิส**

### **การรีไซเคิลของ ASUS / บริการนำกลับ**

โปรแกรมการรีไซเคิลและนำกลับของ ASUS มาจากความมุ่งมั่นของเราในการสร้างมาตรฐานสู งสุดสำหรับการปกป้องสิ่งแวดล้อมของเรา เราเชื่อว่าการให้ทางแก้ปัญหาสำหรับคุณ จะทำให้สา มารถรีไซเคิลผลิตภัณฑ์ แบตเตอรี่ และชิ้นส่วนอื่นๆ รวมทั้งวัสดุบรรจุหีบห่อของเราอย่างมีความ รับผิดชอบ โปรดไปที่ http://csr.asus.com/english/Takeback.htm สำหรับข้อมูลในการ รีไซเคิลอย่างละเอียดในภูมิภาคต่างๆ

### **ข้อควรระวังเพื่อความปลอดภัย UL**

เพื่อให้ตรงตามความต้องการด้านความปลอดภัย ต้องยึดออล-อิน-วัน PC เข้ากับแร็คยึดผนังมาตรฐาน ซึ่งรับประกันถึงความมีเสถียรภาพที่จำเป็น เมื่อพิจารณาจากน้ำหนักของออล-อิน-วัน PC ควรยึดออล-อิน-วัน PC และใช้กับอะแดปเตอร์ แผง และแร็คยึดผนังในรายการ UL เท่านั้น (เช่น VESA)

### <span id="page-10-0"></span>**ผลิตภัณฑ์ที่สอดคล้องกับมาตรฐาน ENERGY STAR**

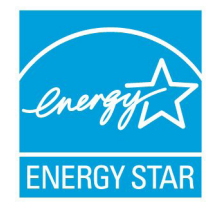

ENERGY STAR เป็นโครงการที่ทำงานร่วมกันระหว่างตัวแทนการปกป้องสิ่งแ วดล้อมของสหรัฐอเมริกา และกระทรวงพลังงานของสหรัฐอเมริกา เพื่อช่วยพ วกเราทุกคนประหยัดเงิน และป้องกันสิ่งแวดล้อมด้วยการใช้ผลิตภัณฑ์และหลั กปฏิบัติที่มีประสิทธิภาพด้านพลังงาน

ผลิตภัณฑ์ ASUS ทุกรุ่นที่มีโลโก้ ENERGY STAR สอดคล้องกับมาตรฐาน ENERGY STAR และตามค่าเริ่มต้นจะมีการเปิดคุณสมบัติการจัดการพลังงาน

ไว้ สำหรับข้อมูลอย่างละเอียดเกี่ยวกับการจัดการพลังงาน และประโยชน์ที่ได้กับสิ่งแวดล้อม จอ ภาพและคอมพิวเตอร์จะเข้าสู่โหมดสลีปโดยอัตโนมัติหลังจากที่ผู้ใช้ ไม่มีกิจกรรมใดๆ เป็นเวลา 15 และ 30 นาที ี ในการปลุกคอมพิวเตอร์ของคุณ คลิกเมาส์ หรือกดปุ่มใดๆ บนแป้นพิมพ์

โปรดเยี่ยมชมที่ http://www.energy.gov/powermanagement นอกจากนี้ โปรดเยี่ยมชมที่ http://www.energystar.gov สำหรับข้อมูลอย่างละเอียดเกี่ยวกับโครงการร่วมมือ ENERGY STAR

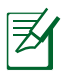

ไม่สนับสนุน Energy Star บนระบบปฏิบัติการ FreeDOS และระบบที่ใช้ Linux

## **หมายเหตุสำหรับคู่มือฉบับนี้**

เพื่อให้แน่ใจว่าคุณทำงานต่างๆ อย่างเหมาะสม โปรดสังเกตสัญลักษณ์ต่างๆ ที่ใช้ตลอดทั้งคู่มือ ฉบับนี้

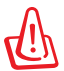

**คำเตือน:** ข้อมูลที่สำคัญต่อชีวิตซึ่งคุณต้องปฏิบัติตาม เพื่อป้องกันการบาดเจ็บต่อตัวคุณเอง

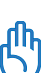

**ข้อสำคัญ:** ขั้นตอนที่คุณต้องปฏิบัติตามเพื่อทำงานให้สมบูรณ์

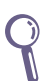

**คำแนะนำ:** เคล็ดลับและข้อมูลที่มีประโยชน์ที่จะช่วยคุณทำงานให้สมบูรณ์

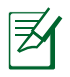

**หมายเหตุ:** ข้อมูลเพิ่มเติมสำหรับสถานการณ์พิเศษ

้ภาพสาธิตและภาพที่ใด้จากหน้าจอในค่มือฉบับนี้ใช้สำหรับการอ้างอิงเท่านั้น ข้อมูล จำเพาะผลิตภัณฑ์และภาพของหน้าจอซอฟต์แวร์ที่แท้จริงอาจแตกต่างกันไปตาม ี ประเทศต<sup>่</sup>างๆ สำหร*ั*บข้อมูลล่าสุด โปรดเยี่ยมชมเว็บใชต*์* ASUS ที่ www.asus.com

## <span id="page-11-0"></span>**ข้อมูลเพื่อความปลอดภัย**

ASUS All-in-one PC ET1612I

ซีรีส์ของคุณได้รับการออกแบบและทดสอบให้ตรงกับมาตรฐานความ ปลอดภัยล่าสุด ี่สำหรับอบกรณ์เทคโนโลยีสารสนเทศ อย่างใรก็ตาม เพื่อให้มั่นใจถึงความ ปลอดภัย คุณควรอ่านขั้นตอนเพื่อความปลอดภัยต่อไปนี้

### **การตั้งค่าระบบของคุณ**

- อ่านและปฏิบัติตามขั้นตอนทั้งหมดในเอกสาร ก่อนที่คุณจะใช้งานระบบของคุณ
- อย่าใช้ผลิตภัณฑ์นี้ใกล้น้ำ หรือแหล่งกำเนิดความร้อน เช่น หม้อน้ำ
- วางเครื่องบนพื้นผิวที่มั่นคง
- ช่องเปิดต่างๆ บนตาเครอง ใช้สำหรับการระบายอากาศ อย่าขวางกน หรือปุดช่องเปิดเหล่าน ัชแน่ใจว่าคุณเวนทวางรอบตัวเครื่องใวมาก เพื่อการระบายอากาศ อย่าใส่วัตถุชนิดใดๆ ก็ตามลงในช่องเปิดสำหรับระบายอากาศ
- ใช้ผลิตภัณฑ์นี้ในสภาพแวดล้อมที่มีอุณหภูมิอยู่ระหว่าง 0˚C ถึง 40˚C
- ถ้าคุณใช้สายเชื่อมต่อ ให้แน่ใจว่าค่าแอมแปร์รวมของอุปกรณ์ที่เสียบในสายเชื่อมต่อนั้น ไม่เกินค่าแอมแปร์ที่รับได้

### **การดูแลระหว่างการใช้**

- อย่าเดินบนสายไฟ หรือวางสิ่งใดๆ บนสายไฟ
- อย่าทำน้ำหรือของเหลวอื่นๆ กระเด็นใส่บนระบบของคุณ
- เมื่อระบบปิดอยู่ จะยังคงมีกระแสไฟฟ้าปริมาณเล็กน้อยไหลอยู่ ก่อนที่จะทำความสะอาดระบบ ให้ถอดปลั๊กไฟทั้งหมด โมเด็ม และสายเคเบิลเครือข่ายต่างๆ จากเต้าเสียบไฟฟ้าเสมอ
- ทัชสกรีนจำเป็นต้องได้รับการทำความสะอาดเป็นระยะ เพื่อให้มีความไวที่ตอบสนองต่อการ สัมผัสดีที่สุด รักษาหน้าจอให้สะอาดปราศจากวัตถุแปลกปลอม หรือมีการสะสมของฝุ่นที่ ่มากเกิน"เป๋ ในการทำความสะอาดหน้าจอ∸
	- ปิดระบบและถอดสายไฟออกจากผนัง
	- พ่นน้ำยาทำความสะอาดกระจกที่ใช้ตามบ้านปริมาณเล็กน้อยลงบนผ้าสำหรับทำความ ี่สะอาดท.เหมา และคอยๆ เช็ดพนผวของหนาจอ
	- อย่าพ่นน้ำยาทำความสะอาดลงบนหน้าจอโดยตรง
	- อย่าใช้น้ำยาทำความสะอาดที่มีฤทธิ์กัดกร่อน หรือผ้าที่หยาบในการทำความสะอาดหน้าจอ
- ถ้าคุณมีปัญหาทางด้านเทคนิคต่อไปนี้กับผลิตภัณฑ์ ให้ถอดสายไฟออก และติดต่อช่างเทคนิ คบริการที่มีคุณสมบัติ หรือร้านค้าที่คุณซื้อผลิตภัณฑ์มา
	- สายไฟหรือปลั๊กเสียหาย
	- ของเหลวหกเข้าใปในระบบ
	- ระบบไม่ทำงานอย่างอย่างเหมาะสม แม้คุณปฏิบัติตามขั้นตอนการทำงาน
	- ระบบหล<sup>ุ</sup>่นพื้น หรือตัวเครื่อง<sup>ๆ</sup>ด<sup>้</sup>รับความเสียหาย
	- ี่ สมรรถนะของระบบเปลี่ยน<sup>ๆ</sup>ป

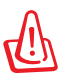

้อย่าใช้วัตถุที่แหลมคม เช่น กรรใกร หรือปากกาลูกลื่น บนทัชสกรีน รอยบุ๋มและรอยขีดข่วนจะท ำให้เครื่องทำงานผิดปกติ

### **คำเตือนเกี่ยวกับความดันเสียง**

ความดันเสียงที่มากเกินไปจากหูฟัง หรือชุดสวมศีรษะ สามารถทำให้เกิดความเสียหาย หรือการสูญเสียการได้ยิน การปรับตัวควบคุมระดับเสียง รวมทั้งอีควอไลเซอร์เพื่อตั้งค่าอื่นๆ นอกเหนือจากตำแหน่งกลาง อาจเพิ่มแรงดันเอาต์พุตของหูฟัง หรือชุดสวมศีรษะ และระดับแรงดันเสียงขึ้นอย่างมาก

### **อะแดปเตอร์**

- 1. ข้อมูลเกี่ยวกับอะแดปเตอร์ (แตกต่างกันไปตามรุ่นที่ซื้อ)
	- แรงดันไฟฟ้าขาเข้า: 100–240Vac ความถี่ไฟฟ้าขาเข้า: 50-60Hz กระแสไฟฟ้าขาออกที่ระบุ: 40W (19V, 2.1A)
	- แรงดันไฟฟ้าขาเข้า: 100–240Vac ความถี่ไฟฟ้าขาเข้า: 50-60Hz

กระแสไฟฟ้าขาออกที่ระบุ: 65W (19V, 3.4A)

่ 2. เต้าเสียบซ็อกเก็ตต้องอย่ใกล้กับเครื่อง และสามารถเข้าถึงใด้ง่าย

### **คำเตือนเกี่ยวกับพัดลมที่ใช้ระบบไฟฟ้ากระแสตรง**

คำเตือน: โปรดทราบว่าพัดลม DC เป็นชิ้นส่วนที่เคลื่อนที่ซึ่งอาจทำให้เกิดอันตรายได้ โปรดระวังไม่ ให้ร่างกายของคุณถูกใบพัดลมที่กำลังเคลื่อนที่

### **ประกาศเกี่ยวกับการเคลือบ**

**ี่ สำคัญ!** เพื่อให<sup>้</sup>เป็นฉนวนใฟฟ้า และร*ั*กษาความปลอดภัยเกี่ยวก*ั*บใฟฟ้า ี่ มีการใช้สารเคลือบเพื่อให้อปกรณ์เป็นฉนวน ยกเว้นในบริเวณซึ่งมีพอร*์*ต IO อย<sup>ู</sup>่

## **ยินดีต้อนรับ**

<span id="page-13-0"></span>ขอแสดงความยนดูทคุณซื้อ ASUS All-in-one PC ET1612I ซีรีส์ ภาพสาธิตต่อใบนจะแสดงให้คุณเห็นสิ่งต่างๆ ในกล่องบรรจุของผลิตภณฑ์ใหม่ของคุณ ้ถ้ามีรายการต่อใปนี้เสียหายหรือหายใป ให้ติดต่อ ร้านค้าที่คุณชื้อมา

## **รายการต่างๆ ในกล่องบรรจุ**

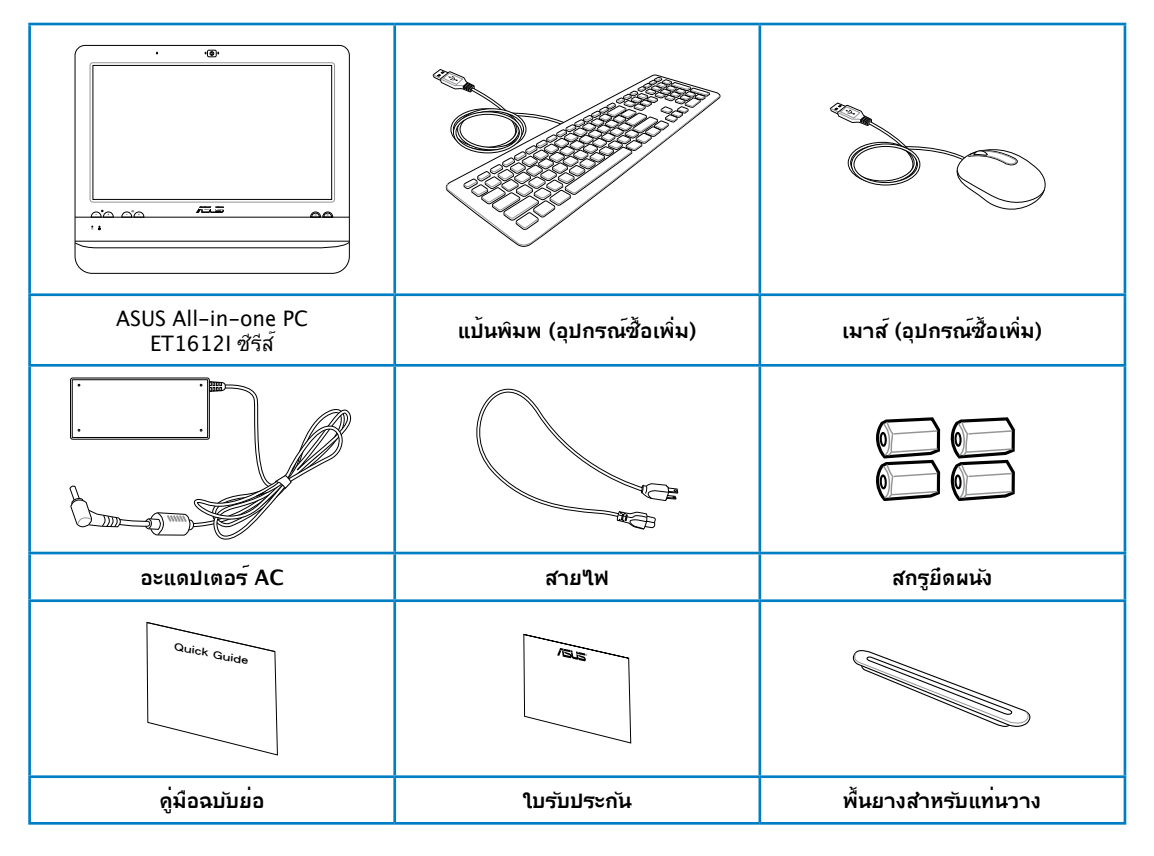

ี่ 1. ภาพสาธิตของแปนพิมพ, เมาส์ และแหล่งจ่ายใฟใช้สำหรับการอ้างอิงเท่านั้น ข้อมูลจำเพาะ ุผลิตภัณฑ์ที่แทจรังอาจแตกต่างกันในแต่ละประเทศ

2. แป้นพิมพ์และเมาส์ สามารถเป็นแบบมีสายหรือไร้สายก็ได้

## <span id="page-14-0"></span>**ทำความรู้จัก ASUS All-in-one PC ของคุณ**

### **มุมมองด้านหน้า**

โปรดดูไดอะแกรมต่อไปนี้ เพื่อระบุถึงส่วนประกอบต่างๆ ของเครื่องด้านนี้

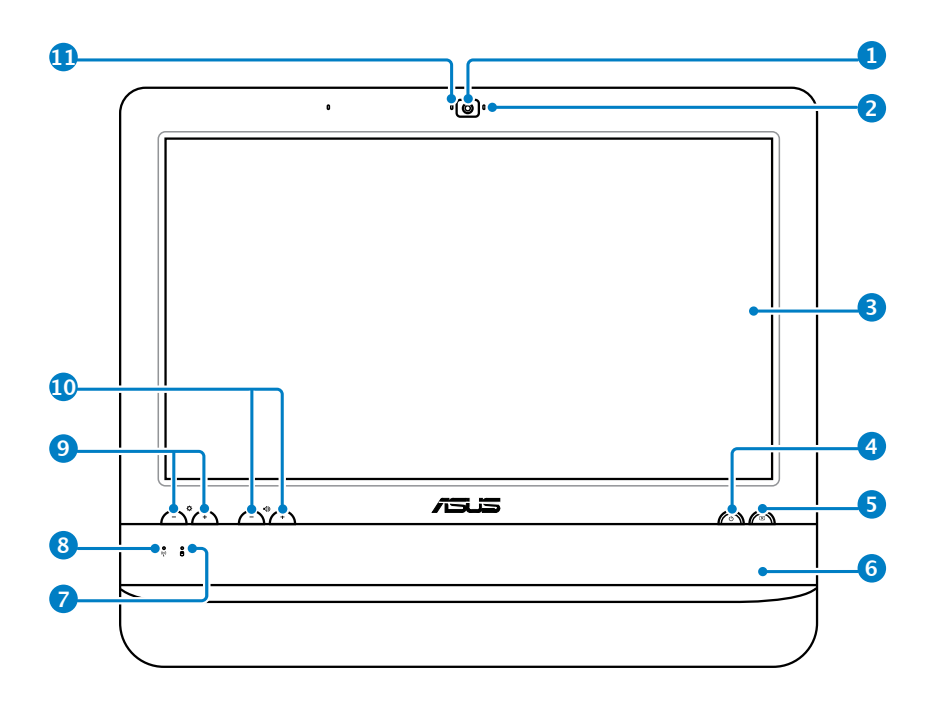

### **1 เว็บแคม**

เว็บแคมในตัวพร้อมไมโครโฟน ช่วยให้คุณสามารถเริ่มการแชตแบบวิดีโอออนไลน์ได้

### **2 LED เว็บแคม**

ระบุว่าเว็บแคมในตัวเปิดทำงานอยู่

### **3 จอแสดงผล LCD (มีฟังก์ชันการสัมผัสเฉพาะบางรุ่นเท่านั้น)**

จอแสดงผล LCD 15.6 นิ้ว ที่มีความละเอียด 1366 x 768, สนับสนุนการทำงานระบบ สัมผัสซึ่งนำชีวิตดิจิตอลมาสู่ปลายนิ้วคุณ

### **4 สวิตช์เพาเวอร์**

สวิตช์เพาเวอร์ ใช้สำหรับการ เปิด/ปิด ระบบ

### **5 สวิตช์จอแสดงผล LCD**

สวิตช์จอแสดงผล LCD ใช้สำหรับการ เปิด/ปิด จอแสดงผล

### All-in-one PC

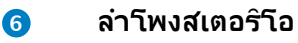

ลำโพงสเตอริโอในตัว ให้เอาต์พุตเสียงคุณภาพสูง

### $\overline{L}$   $\Box$  LED ฮารดดิสกใดรฟ

ระบุถึงกิจกรรมของฮาร์ดดิสก์ไดรฟ์

### **LED LAN ไร้สาย 8**

ระบุวา LAN ใรสายภายในเปิดทำงานอยู่ (จำเป็นตองตั้งค่าซอฟต์แวร์ของ Windows® เพอใช<sub>้</sub> LAN ใรสาย)

### **9 12 ต**ัวควบคุมความสวาง

ตัวควบคุมความสว่าง ปรับระดับความสว่างของหน้าจอ

### ้<mark>(0</mark>) ตัวควบคุมระดับเสียง

ตัวควบคุมระดับเสียง ใช้สำหรับปรับระดับเสียง

#### **ไมโครโฟน 11**

ไมโครโฟนในตัวพร้อมเว็บแคม ช่วยให้คุณสามารถเริ่มการแชตแบบวิดีโอออนไลน์ได้

### <span id="page-16-0"></span>**มุมมองด้านหลัง**

โปรดดูไดอะแกรมต่อไปนี้ เพื่อระบุถึงส่วนประกอบต่างๆ ของเครื่องด้านนี้

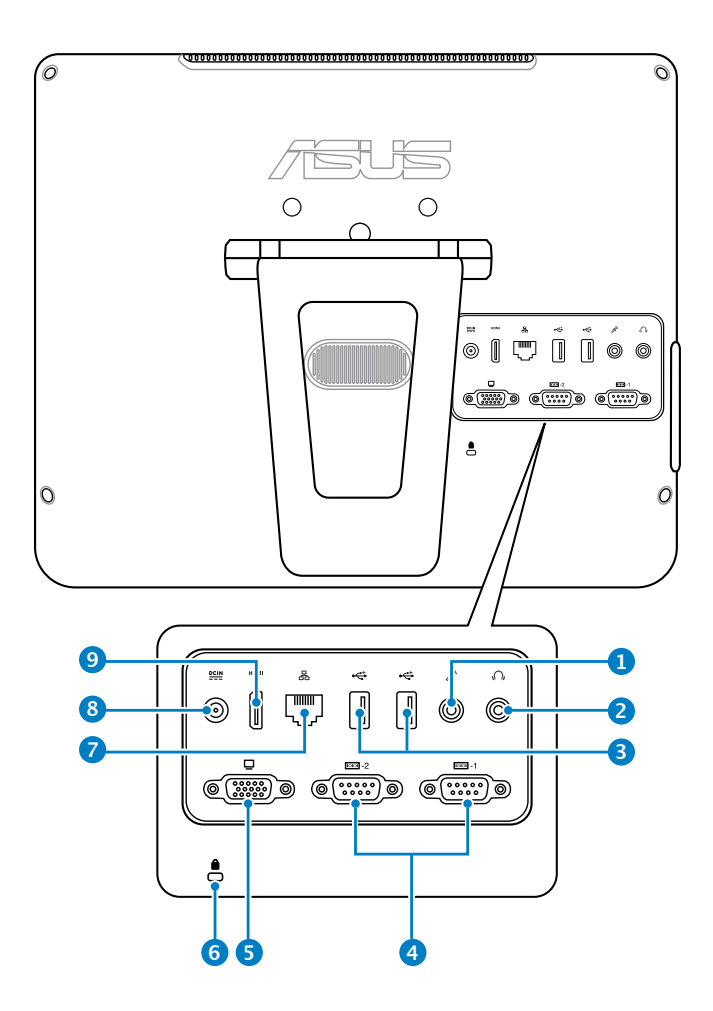

### **<sup>1</sup> แจ็คไมโครโฟน**

ช่องเสียบไมโครโฟนได้รับการออกแบบให้เชื่อมต่อไมโครโฟนที่ใช้กับการประชุม แบบวิดีโอ เสียงบรรยาย หรือการอัดเสียงธรรมดา

### **<sup>2</sup> แจ็คหูฟัง/เสียงออก**

แจ็คหูฟังสเตอริโอ (3.5 มม.) ใช้เพื่อเชื่อมต่อสัญญาณเสียงออกของระบบไปยังลำโพง ที่มีแอมปลิฟายขับ หรือหูฟัง การใช้แจ็คนี้จะเป็นการปิดการทำงานลำโพงในตัวโดย

### **<sup>3</sup> พอร์ต USB 2.0**

พอร์ต USB (Universal Serial Bus) ใช้ได้กับอุปกรณ์ USB เช่นแป้นพิมพ์ เมาส์ กล้องถ่ายรูป และฮาร์ดดิสก์

### **<sup>4</sup> พอร์ตอนุกรม (อุปกรณ์ซื้อเพิ่ม)**

พอร์ตอนุกรม (COM1/COM2) 9 พินนี้ ใช้สำหรับอุปกรณ์อนุกรม

### **<sup>5</sup> ขั้วส่งสัญญาณเข้าจอแสดงผล (จอภาพ)**

พอร์ตจอภาพ D-sup 15 พิน รองรับอุปกรณ์เทียบเท่า VGA มาตรฐาน เช่น จอภาพ หรือโปรเจคเตอร์ ช่วยให้ดู จากจอแสดงผลภายนอกที่ใหญ่ขึ้นได

### **<sup>6</sup> พอร์ตล็อค Kensington®**

พอร์ตล็อค Kensingtonฎ อนุญาตให้คุณรักษาคอมพิวเตอร์อย่างปลอดภัยโดยใช้ ผลิตภัณฑ์ด้านความปลอดภัยที่คอมแพทิเบิลกับ Kensingtonฎ โดยปกติ ผลิตภัณฑ์ ู้เพื่อความปลอดภัยเหล่านี้จะประกอบด้วยสายเคเบิลโลหะและล็อค ซึ่งป้องกัน<sup>ๆ</sup>ม่ให้ถอด คอมพิวเตอร์ออกจากวัตถุที่ติดตาย

### **<sup>7</sup> พอร์ต LAN**

พอร์ต RJ-45 LAN ชนิด 8 พิน รองรับสายอีเธอร์เน็ตมาตรฐานได้เมื่อเชื่อมต่อกับ เครือข่ายท้องถิ่น

### **<sup>8</sup> อินพุตเพาเวอร์ (DC 19V)**

อะแดปเตอร์พลังงานที่ให้มา แปลงพลังงาน AC ไปเป็นพลังงาน DC สำหรับใช้กับแจ็คนี้ ี ใฟที่จ่ายผ่านช่องนี้จะเป็นใฟกระแสตรงเข้าพีซี โปรดใช้อะแดปเตอร์ไฟที่ให้มา ทุกครั้งเพื่อป้องกันมิให้พีซีเสียหาย

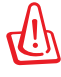

อะแดปเตอร์ไฟฟ้านี้อาจมีอุณหภูมิสูงหรือร้อนเมื่อใช้งาน อย่าคลุมอะแดปเตอร์และวางให้ห่าง จากตัวคุณ

### **<sup>9</sup>** พอร์ต HDMI ออก

พอร์ต HDMI (อินเตอร์เฟซมัลติมีเดียระดับไฮเดฟฟินิชั่น) สนับสนุนอุปกรณ์ Full-HD เช่น LCD TV หรือจอภาพ ซึ่งอนุญาตให้คุณแสดงภาพบนจอแสดงผลภายนอกที่มีขนาดใหญ่ขึ้นได

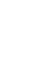

**อังกฤษ**

### <span id="page-18-0"></span>**มุมมองด้านข้าง**

โปรดดูไดอะแกรมต่อไปนี้ เพื่อระบุถึงส่วนประกอบต่างๆ ของเครื่องด้านนี้

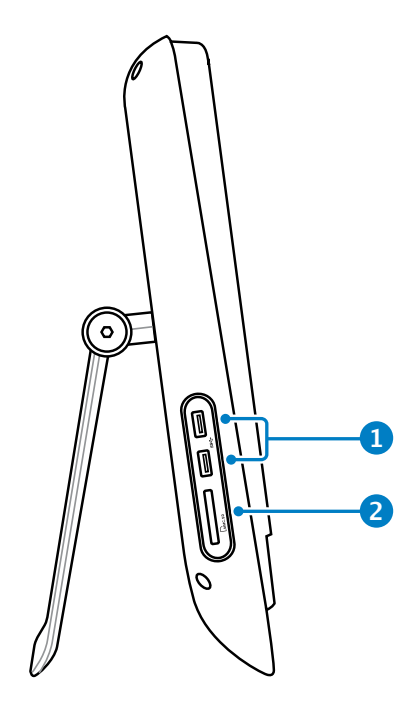

### **1 พอร์ต USB 3.0**

พอร์ตบสอนุกรุ่มสากล 3.0 (USB 3.0) เหล่าน เชื่อมต่อใบยังอุปกรณ์ USB 3.0 ต่างๆ ้เช่น เมาส์, เครองพิมพ์, สแกนเนอร์, กล่อง และอนๆ

### **2 เครื่องอ่านการ์ดหน่วยความจำ**

เครื่องอ่านการ์ดหน่วยความจำในตัวสามารถอ่าน MMC/SD การ์ดที่ใช้ในอุปกรณ์ต่างๆ เช่น กล้องดิจิตอล, เครื่องเล่น MP3, โทรศัพท์มือถือ และ PDA

### <span id="page-19-0"></span>**การใช้ทัชสกรีน**

ASUS All-in-one PC นำชีวิตดิจิตอลมาสู่ปลายนิ้วคุณ ด้วยการแตะสองสามครั้ง หรือการใช้ปากกาสไตลัส คุณสามารถทำให้ All-in-one PC ทำงานตามคำสั่งของคุณได้ การแตะของคุณทำงานเหมือน กับ เมาส์:

- แตะ = คลิกซ้ายบนเมาส์
- แตะค้างไว้ = คลิกขวาบนเมาส์

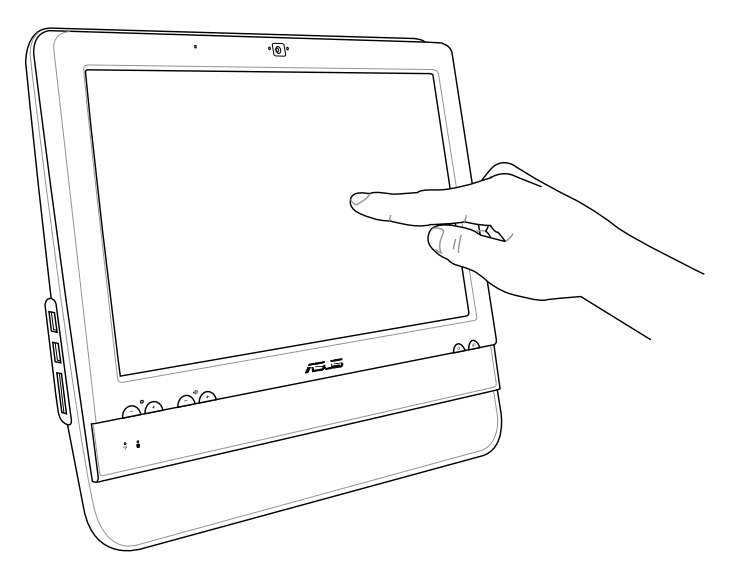

้อย่าใช้วัตถุที่แหลมคม เช่น กรรใกร หรือปากกาลูกลื่น บนทัชสกรีน รอยบุ๋มและรอยขีดข่วนจะท ำให้เครื่องทำงานผิดปกติ

### **การแสดงทัชพอยเตอร์**

ทัชพอยเตอร์, เวอร์ชวลเมาส์, ช่วยให้คุณใช้หน้าจอสัมผัสได้อย่างสะดวกสบายมากขึ้น ในการแสดงทัชพอยเตอร์

1. จากเดสก์ทอปของ Windows®, คลิก **เริ่ม** > **แผงควบคุม** > **ดูอุปกรณ์และเครื่องพิมพ์**

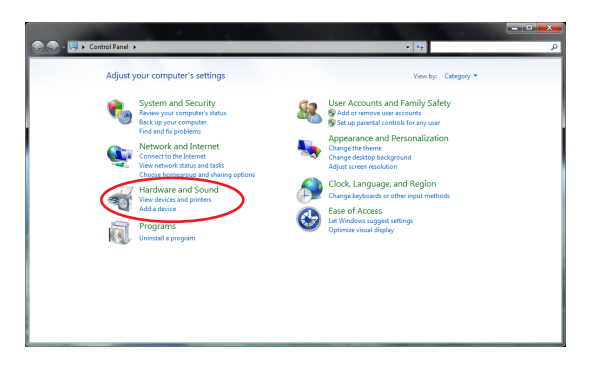

<span id="page-20-0"></span>2. คลิก **เปลี่ยนการตั้งค่าการป้อนแบบสัมผัส**

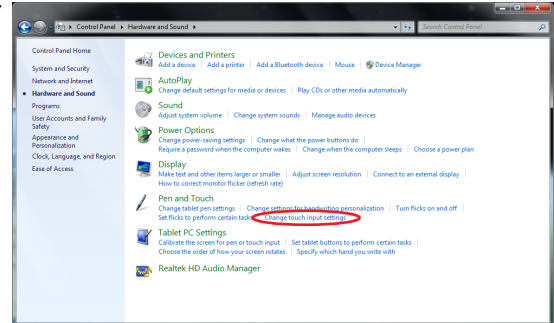

3. คลิกแท็บ **สัมผัส** ที่ด้านบน และคลิกกล่องด้านหน้า **แสดงทัชพอย เตอร์ขณะที่กำลังใช้รายการบนหน้าจอ**คลิก **ตกลง** เพื่อเสร็จสิ้นการกำหนดค่า

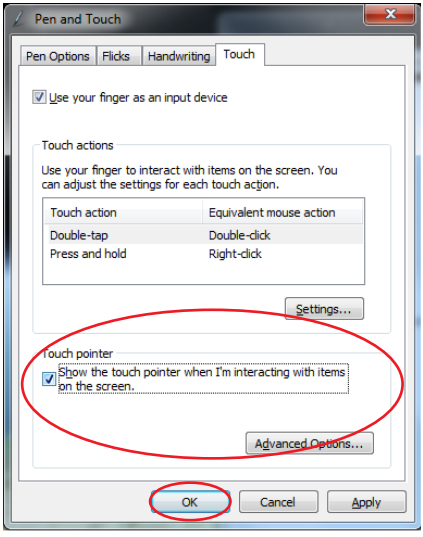

4. คุณจะเห็นเวอร์ชวลเมาส์บนหน้าจอ เมื่อคุณสัมผัสหน้าจอ

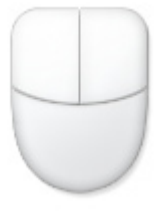

### **การทำความสะอาดทัชสกรีน**

ทัชสกรีนจำเป็นต้องได้รับการทำความสะอาดเป็นระยะ เพื่อให้มีความไวที่ตอบสนองต่อการ สัมผัสดีที่สุด รักษาหน้าจอให้สะอาดปราศจากวัตถุแปลกปลอม หรือมีการสะสมของฝุ่นที่ มากเกินไป ในการทำความสะอาดหน้าจอ:

- ปิดระบบและถอดสายไฟออกจากผนัง
- พ่นน้ำยาทำความสะอาดกระจกที่ใช้ตามบ้านปริมาณเล็กน้อยลงบนผ้าสำหรับทำความส ะอาดที่ ให้มา และคอยๆ เช็ดพนผิวหน้าจอและกรอบของหน้าจอ
- อย่าพ่นน้ำยาทำความสะอาดลงบนหน้าจอโดยตรง
- อย่าใช้น้ำยาทำความสะอาดที่มีฤทธิ์กัดกร่อน หรือผ้าที่หยาบในการทำความสะอาด หน้าจอ

## <span id="page-21-0"></span>**การวางตำแหน่ง ASUS All-in-one PC ของคุณ**

### **การวางบนโต๊ะทำงาน**

วาง ASUS All-in-one PC ของคุณบนพื้นผิวที่เรียบ เช่นโต๊ะหรือโต๊ะทำงาน และดึงขาตั้งให้เปิดออก จนกระทั่งยึดเข้าในตำแหน่ง จากนั้น เอียงแผงจอแสดงผลไปเป็นมุมระหว่าง 10 ถึง 35 องศาจากตำแหน่งที่ตั้งตรง

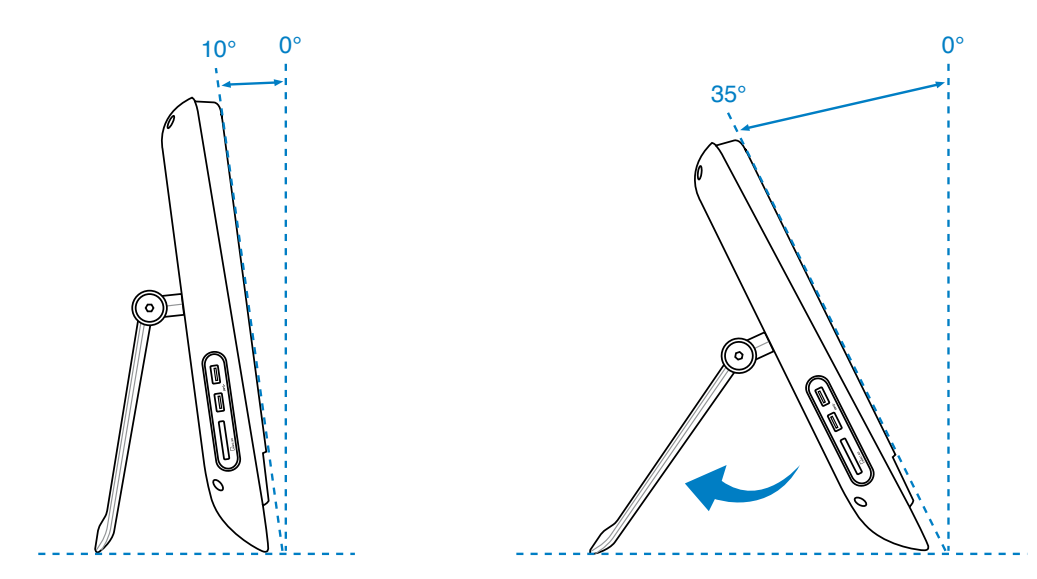

## **การติดตั้งอะแดปเตอร์ยึดผนัง**

ในการยึด ASUS ออล-อิน-วัน PC เข้ากับผนัง, ให้ซื้อตัวแปลงแผงยึดผนัง (160 มม. x 92 มม.) และชุดยึดผนังที่เป็นอุปกรณ์ซื้อเพิ่ม (แผงและแร็ค) ติดตั้งอะแดปเตอร์ยึดผนังตามที่แสดงในขั้นตอนต่อไปนี้

1. ไขสกรู 4 ตัวที่ด้านล่างของบานพับบนแท่นวาง เพื่อคลายแท่นวางออก เก็บสกรูไว้สำหรับการติดตั้งกลับในอนาคต

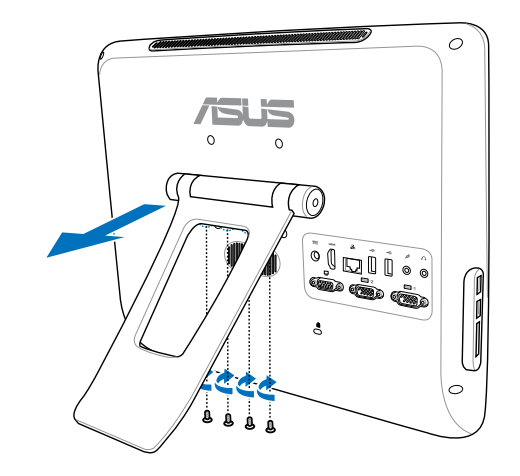

22 ASUS All-in-one PC ET1612I ซีรีส์

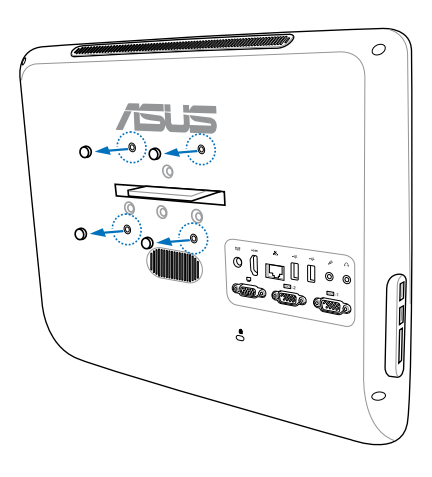

3. ไขสกรูยึดผนัง 4 ตัว (ให้มา) เข้ากับรูที่แผงด้านหลังให้แน่น

2. แกะฝาพลาสติก 4 ชิ้นออกจากรูที่แผงด้านหลัง

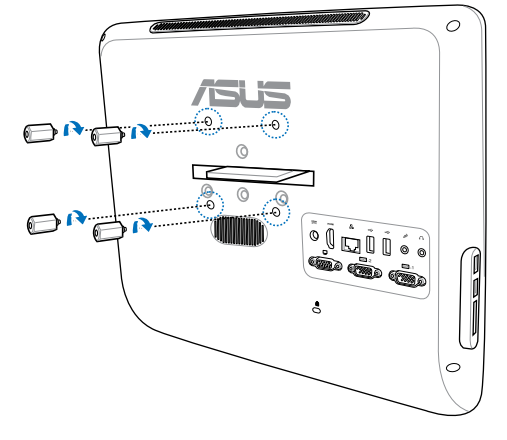

4. ยึดออล-อิน-วัน PC เข้ากับผนังที่มั่นคง โดยใช้ชุดยึดผนังมาตรฐาน (แผงและแร็ค) เข้ากับสกรูยึดผนัง ปฏิบัติตามขั้นตอนที่อธิบายในคู่มือการติดตั้ง ที่มาพร้อมกับชุดยึดผนังของคุณ

乥

- ชุดยึดผนัง ควรมคุณสมบตสอดคลองกับมาตรฐาน VESA 75 ซึ่งสามารถซื้อใดแยกต่างหาก
- เพื่อความปลอดภัย โปรดอ่านคู่มือติดตั้งชุดติดผนังอย่างละเอียด ก่อนติดตั้งเครื่องพีซีออลอินวันกับผนัง

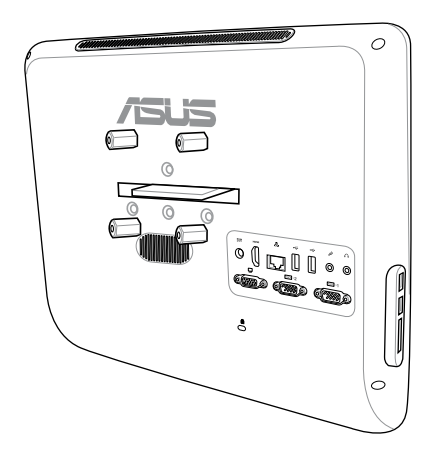

## **การตั้งค่า ASUS All-in-one PC ของคุณ**

## <span id="page-23-0"></span>**การเชื่อมต่อแป้นพิมพ์และเมาส์แบบมีสาย**

เชื่อมต่อแป้นพิมพ์เข้ากับพอร์ต **USB** ที่แผงด้านหลัง ( **<sup>1</sup>** ) จากนั้น เชื่อมต่อเมาส์เข้ากับพอร์ต USB อักพอรัตหนังที่แผงด้านหลัง ( <mark>2</mark> )

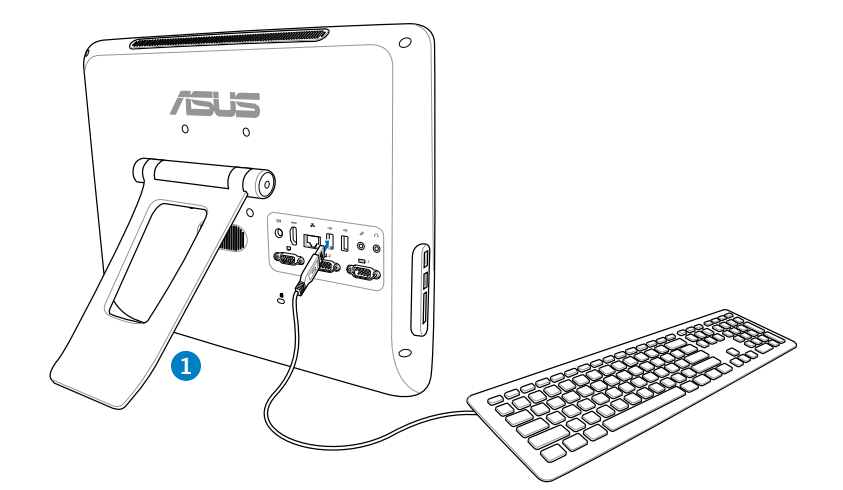

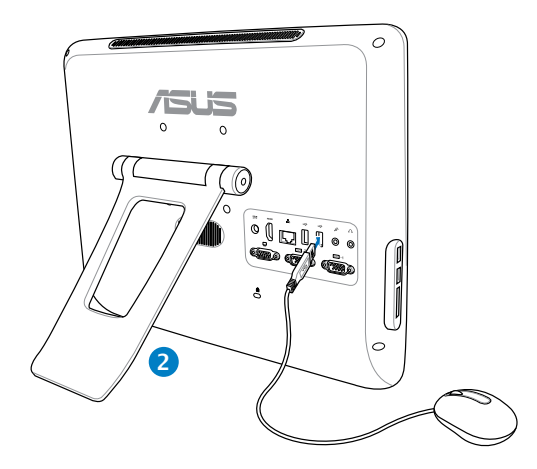

## <span id="page-24-0"></span>**การเปิดเครื่อง**

เชื่อมต่ออะแดปเตอร์ AC ที่ให้มาเข้ากับแจ็ค **DC IN** บนแผงด้านหลัง ( **<sup>1</sup> <sup>2</sup> <sup>3</sup>** ) จากนั้นกด **สวิตช์เพาเวอร** บนแผงดานหนา ( <mark>4</mark>) เพื่อเปิดระบบ

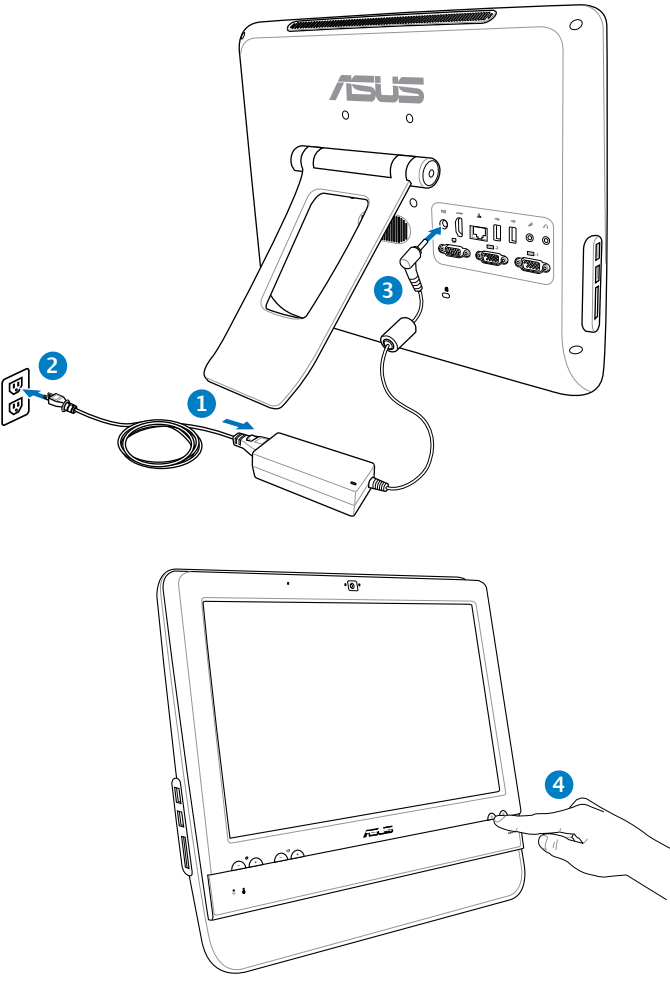

### **การปิดเครื่อง**

- $\bullet$  ในการปิดจอแสดงผล LCD, กด สวิตช์จอแสดงผล LCD  $\quad \textcircled{\tiny{\textbf{F}}}$  ที่แผงด้านหน้า
- ในการสั่งใหระบบเขาสู่โหมดซัสเพนด, กด **สวิตช์เพาเวอร (บี๊บ)** บนแผงด้านหน้า ในการนำระบบกลับมายัง OS, กด **สวิตช์เพาเวอร์** อีกครั้ง, คลิกเมาส์, แตะจอแสดงผล หรือกดปุ่มใดๆ บนแป้นพิมพ์
- ในการปิดระบบอย่างสมบูรณ์, ปฏิบัติตามกระบวนการปิดเครื่องปกติของ Windows หรือกด สวิตช์เพาเวอร์ ค้างไว้เป็นเวลา 5 วินาที

### <span id="page-25-0"></span>**การปรับเทียบหน้าจอ**

All-in-one PC มาพร้อมกับเครื่องมือซอฟต์แวร์ต่อไปนี้ ที่อนุญาตให้คุณปรับความแม่นยำของ หน้าจอสัมผัสได้

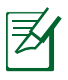

หน้าจอแบบสัมผัสมีให้เฉพาะบางรุ่นเท่านั้น

- 1. จากเดสก์ทอป Windows®, คลิก **Start (เริ่ม)** > **Control Panel (แผงควบคุม)** > **Hardware and Sound (ฮาร์ดแวร์ และเสียง)** > **Tablet PC Settings (การ ตั้งค่าแท็บเล็ต PC)** และคลิก **Calibrate the screen for pen or touch input (ปรับเทียบหน้าจอสำหรับการป้อนด้วย ปากกาหรือการสัมผัส)**
- 2. จากแท็บ **Display (จอแสดงผล)**, คลิก **Calibrate (ปรับเทียบ)**

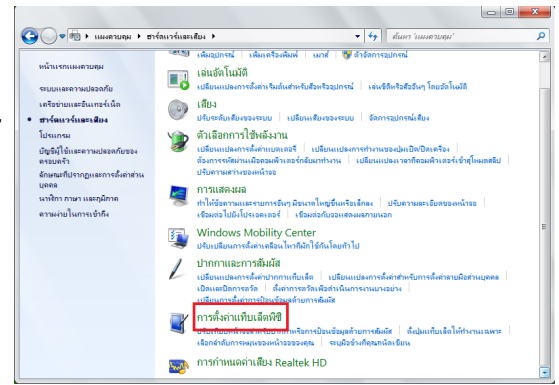

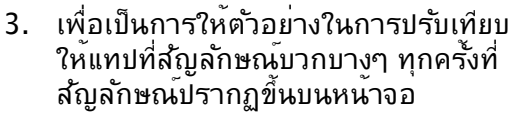

คลิกขวาที่ใดก็ได้บนหน้าจอ เพื่อกลับไปยัง จุดการปรับเทียบล่าสุด กดปุ่ม **Esc** บนแป้น พิมพ์เพื่อปิดเครื่องมือ อย่าเปลี่ยนทิศทาง ของหน้าจอจนกระทั่งคุณทำกระบวนการ ปรับเทียบเสร็จ

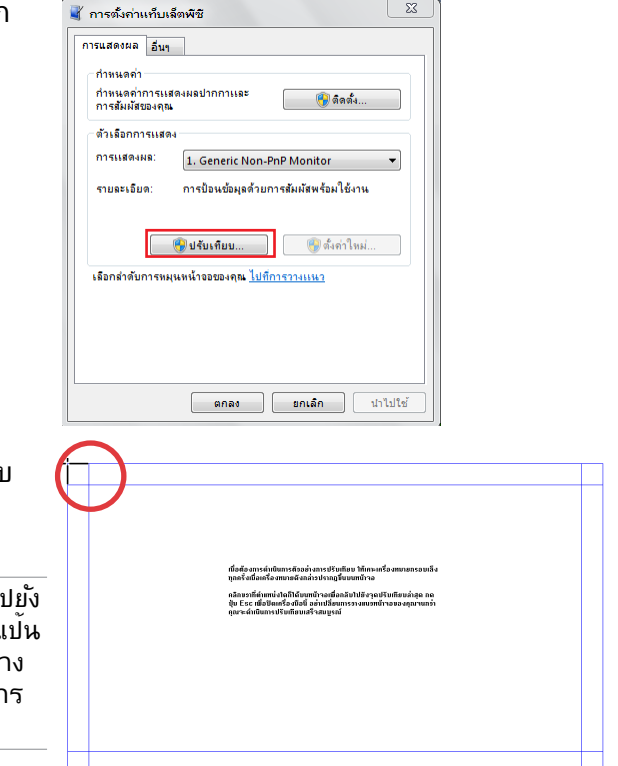

## <span id="page-26-0"></span>**การคอนฟิกการเชื่อมต่อไร้สาย**

- 1. คลิกใอคอนเครือข่ายใร้สายที่มีดาวสีส้ม <sup>ไม</sup>่ใ ในบริเวณการแจ<sup>้</sup>งเตือน ของ Windows®
- 2. เลือกจุดเชื่อมต่อไร้สาย ที่ ท่านต้องการเชื่อมต่อ จากรายการแล้วคลิก เชื่อมต่อ เพื่อสร้างการเชื่อมต่อ
	- ถาคุณใม่พบจุดเชื่อมต่อทต่องการ, ให้คลิก ไอคอน **รีเฟรช** ที่มุมขวาบน เพื่อรีเฟรช และค้นหาในรายการอีกครั้ง

 $\mathsf{Q}$ 

ป้อนคีย์หรือ วลีผ่านสำหรับ ป้องกันเครือข่ายเมื่อเชื่อมต่อไปยังเครือข่าย ที่มีการเปิดทำงานระบบป้องกัน

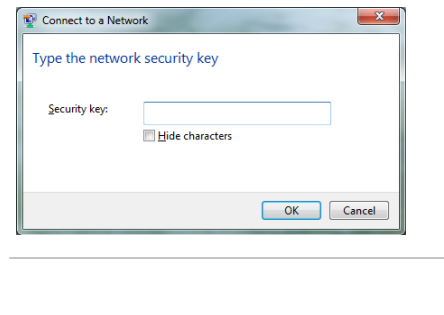

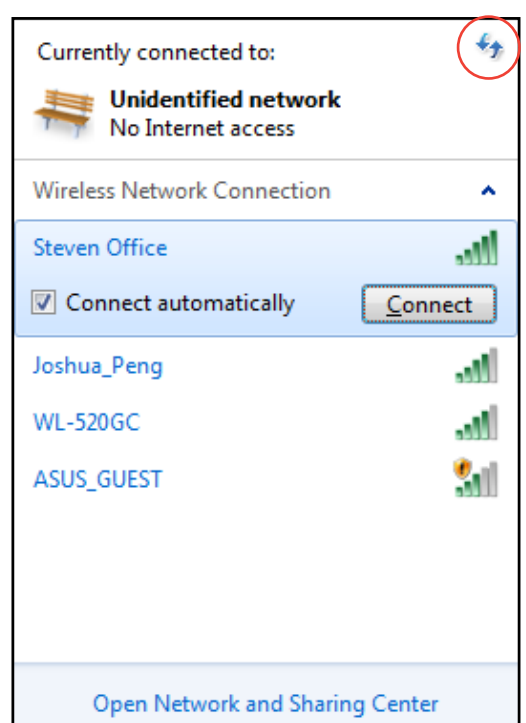

- 3. หลังจากเชื่อมต่อได้แล้ว การเชื่อมต่อนั้นจะปรากฏขึ้นใน รายการ
- ี่ 4. คุณจะส*ั*งเกตเห็นใอ คอนเครือข่ายใรัสาย <sup>ไก้ไ</sup>ป ใด*้*ในบริเวณแจ้งข้อมูล

### <span id="page-27-0"></span>All-in-one PC

## **การคอนฟิกการเชื่อมต่อแบบมีสาย**

### **การใช้ IP แบบคงที่**

- 1. คลิกขวาที่ไอคอนเครือ ข่ายที่มีสัญลักษณ์ป้าย เตือนรูปสามเหลี่ยมสี เหลือง บนทาสก์บาร์ของ Windows® และเลือก เปิด Network **Connections**
- ラク

ให้แน่ใจว่าคุณเชื่อมต่อสายเคเบิล LAN เข้ากับ All-in-one PC

2. คลิก **เปลี่ยนการตั้ง ค่าอะแดปเตอร์** ใน หน้าต่างสีน้ำเงินด้านซ้าย

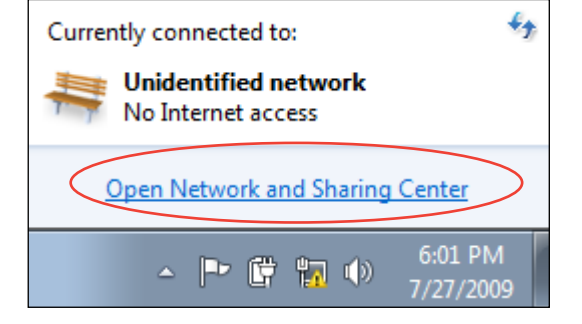

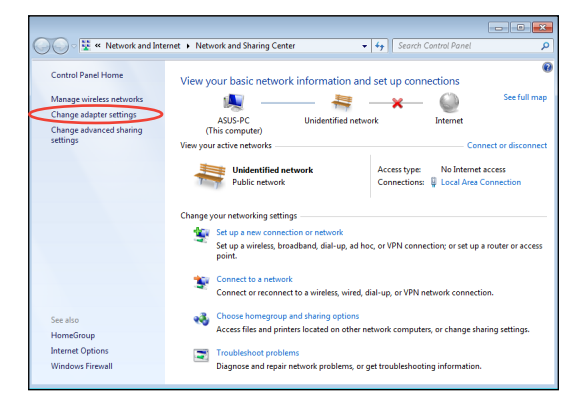

3. คลิกขวาที่ **Local Area Connection** และเลือก คุณสมบัติ.

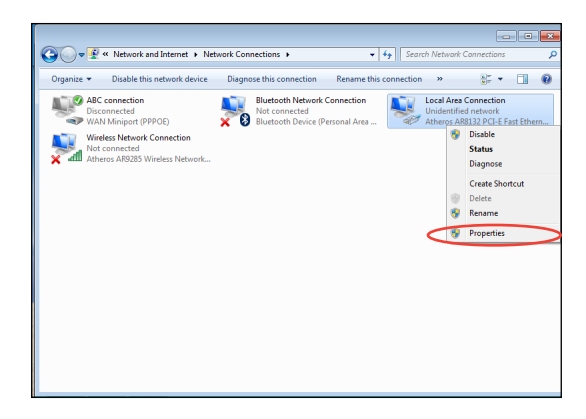

### 4. ไฮไลต์ **Internet Protocol Version 4(TCP/IPv4**) และคลิกที่ คุณสมบัติ

- 5. เลือก **ใช้ IP แอดเดรสต่อไปนี้**
- 6. ป้อน IP แอดเดรส, Subnet Mask และDefault gateway
- 7. หากจำเป็น ป้อน **Preferred DNS server (DNS เซิร์ฟเวอร์ที่เลือกใช้)**
- 8. หลังจากที่ป้อนค่าที่เกี่ยวข้องทั้งหมดแล้ว คลิก **OK (ตกลง)** เพื่อทำการตั้งค่าให้เสร็จ

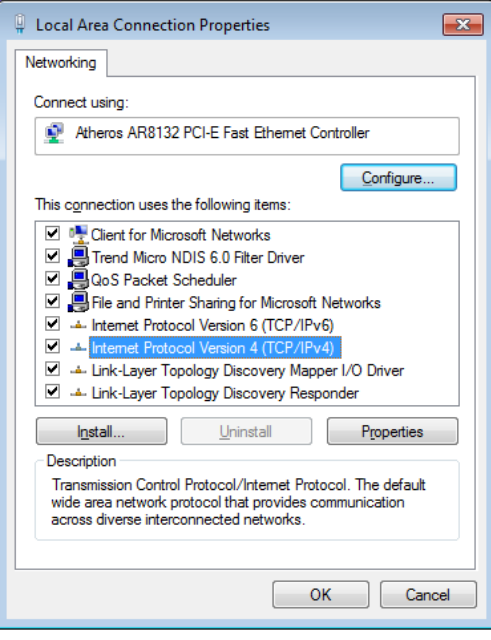

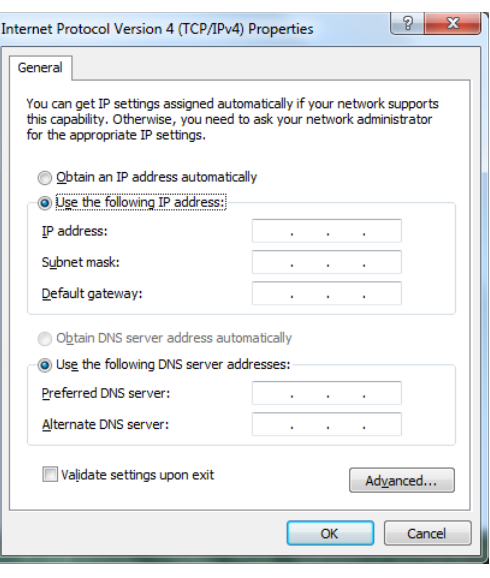

### <span id="page-29-0"></span>**การใช้ไดนามิก IP (PPPoE)**

- 1. ทำซ้ำขั้นตอนที่ 1-4 ในส่วนก่อนหน้า
- 2 เลือก **Obtain an IP address automatically (รับ IP แอดเดรส โดยอัตโนมัติ)** และคลิก **OK (ตกลง)**

### **(ทำต่อในขั้นตอนต่อไปนี้ถ้าใช้ PPPoE)**

6. กลับไปยัง **ศูนย์เครือข่าย และการแชร์** จากนั้นคลิก **ตั้งค่าการเชื่อมต่อใหม่ หรือเครือข่าย**

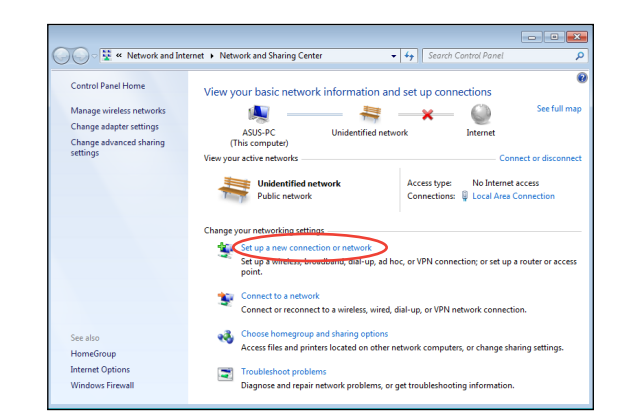

Internet Protocol Version 4 (TCP/IPv4) Properties

· Obtain an IP address automatically Use the following IP address:

O Obtain DNS server address automatically (a) Use the following DNS server addresses:

You can get IP settings assigned automatically if your network supports Find capability. Otherwise, you need to ask your network administrator<br>for the appropriate IP settings.

**Contract Contract** 

contractor and the

and a strategic con-

and a state of the

the contract of the

 $\overline{\mathsf{OK}}$ 

Advanced...

Cancel

General Alternate Configuration

IP address:

Subnet mask:

Default gateway:

Preferred DNS server:

Alternate DNS server:

Validate settings upon exit

 $\boxed{?}$   $\boxed{\mathbf{x}}$ 

7. เลือก **เชื่อมต่อไปยังอินเทอร์เน็ต** และคลิก **ถัดไป**

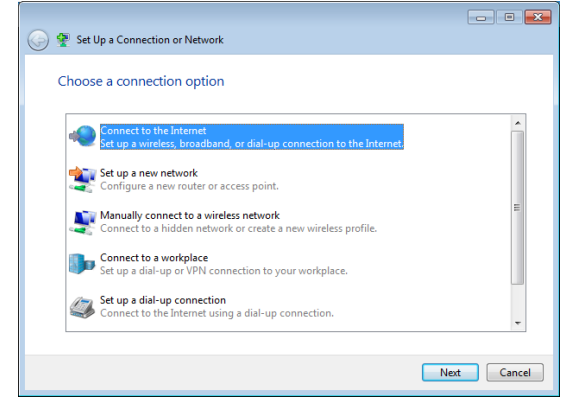

5. เลือก **บรอดแบนด์ (PPPoE)**  และคลิก **ถัดไป**

- 6. บ่อนช่อผู้ใช้และรหุสผ่าน และชื่อการเชื่อมตอของคุณ<br>-คลิก **เชื่อมต่อ**
- $\boxed{\phantom{a}}$ O Connect to the Internet How do you want to connect? Wireless<br>Connect using a wireless router or a wireless network. **Broadband (PPPoE)**<br>Connect using DSL or cable that requires a user name and password. Show connection options that this computer is not set up to use Help me choose  $\begin{tabular}{|c|c|} \hline \textbf{Cancel} \\ \hline \end{tabular}$

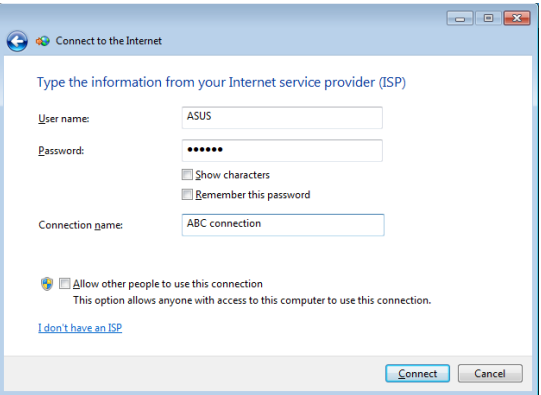

7. คลิก **ปิด** เพื่อเสร็จสิ้นการ กำหนดค่า

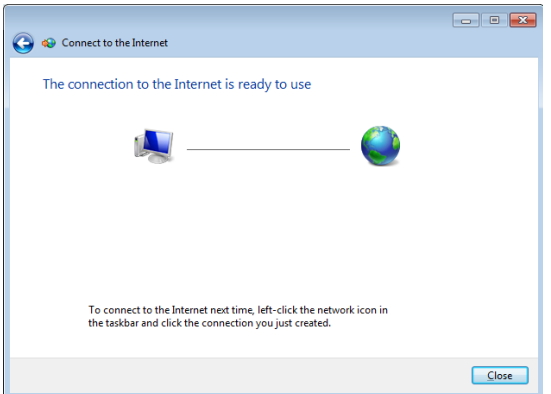

11. คลิกไอคอนเครือข่ายใน ทาสก์บาร์ และคลิกการเชื่อ มต่อที่คุณเพิ่งสร้าง

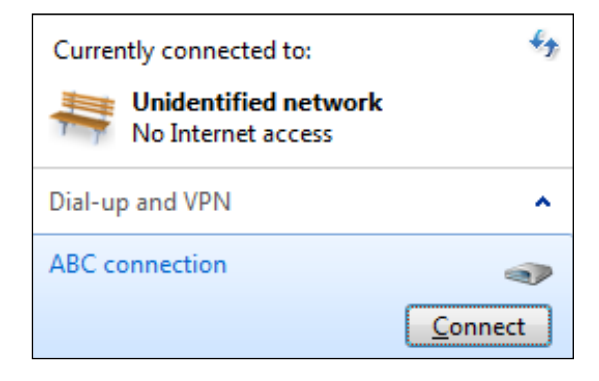

12. ใส่ชื่อผู้ใช้และรหัสผ่าน ของคุณ และคลิก **เชื่อมต่อ** เพื่อเชื่อมต่ออินเทอร์เน็ต

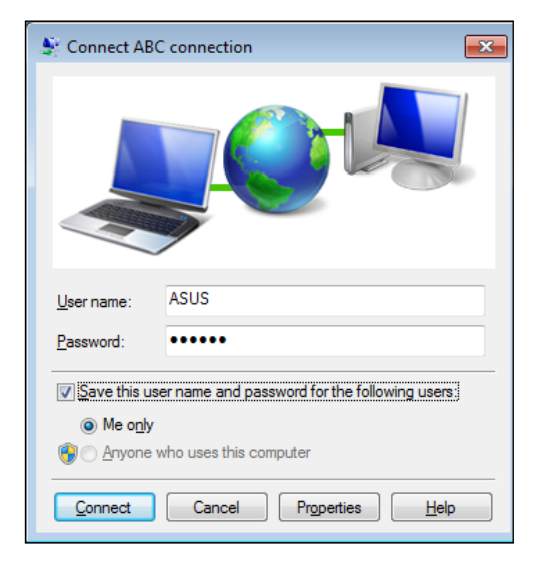

### <span id="page-32-0"></span>**การคอนฟิกเอาต์พุตเสียง**

All-in-one สนับสนุนการกำหนดค่าเสียงชนิดต่างๆ หลายชนิด ตั้งค่าระบบโดยใช้ลำโพงสเตอริ โอ หรือระบบลำโพงมัลติแชนเนลก็ได้

### **การกำหนดค่าลำโพง**

ตั้งค่าระบบด้วยการกำหนดค่าลำโพงต่อไปนี้:

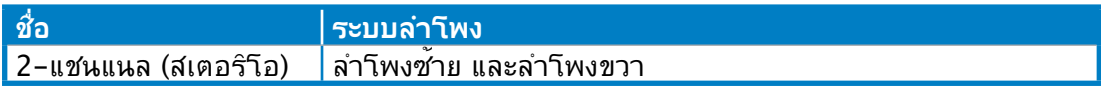

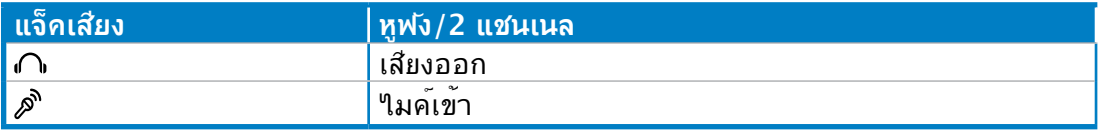

ชุดลำโพงสเตอริโอ คือ ลำโพงซ้าย-ขวา, ระบบลำโพงสองแชนเนล ลำโพงหลายแชนเนล ประกอบดวยแชนเนลหนาซ้าย-ขวา และแชนเนลหลังซ้าย-ขวา (เซอร์ราวนด์)

### **การเชื่อมต่อไปยังลำโพง**

 $Q$ 

อ่านตารางด้านล่าง สำหรับแจ็คเสียงที่แผงด้านหลัง และฟังก์ชั่นการทำงานของขั้วต่อ **สำหรับลำโพงสเตอริโอหรือหูฟัง**

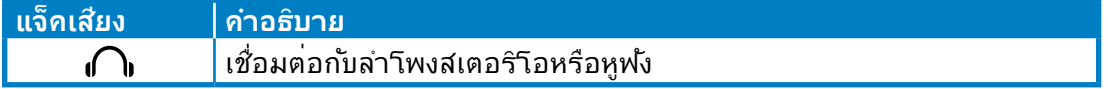

## **การกู้คืนระบบของคุณ**

## <span id="page-33-0"></span>**การใช้พาร์ติชั่นที่ซ่อนอยู่**

้พาร์ติชั่นการก<sup>ั</sup>คืนระบบประกอบด้วยอิมเมจของระบบปฏิบัติการ ใดรเวอร์ และยูทิลิตี้ที่ติดตั้งใน ระบบของคุณที่มาจากโรงงาน พาร์ติชั่นการกู้คืนระบบเป็นวิธีกู้ระบบอย่างสมบูรณ์ โดยจะทำ การกู้ซอฟต์แวร์ของระบบ ให้กลับสู่สถานะการทำงานเริ่มต้นอย่างรวดเร็ว แต่ฮาร์ดดิสก์ไดร์ฟ ้ ของท่านต้องอย่ในสภาพที่ทำงานใด้ดี ก่อนที่จะใช้พาร์ติช*ั*่นการก<sup>ั</sup>ดีน ให้คัดลอกใฟล์ข้อมล ของคุณ (เช่นไฟล์ Outlook PST) ไปยังอุปกรณ์ USB หรือไปยังเน็ตเวิร์กไดรฟ์ และจด บันทึกการตั้งค่าต่างๆ ที่มีการปรับแต่งไว้ (เช่น การตั้งค่าเน็ตเวิร์ก)

### **การกู้คืน OS กลับเป็นพาร์ติชั่นเริ่มต้นจากโรงงาน (การกู้คืน F9)**

- 1. กด [F9] ระหว่างการบูตเครื่อง
- 2. เลือก **Windows setup [EMS Enabled] (ตั้งค่า Windows [เปิดทำงาน EMS])** เมื่อรายการนี้ปรากฏ ขึ้น และกด [Enter]
- 3. เลือกภาษา และคลิก **Next (ถัดไป)**
- 4. เลือก **Recover the OS to the Default Partition (กู้คืน OS กลับเป็นพาร์ติชั่นเริ่มต้น)** และคลิก **Next (ถัดไป)**
- 5. พาร์ติชั่นเริ่มต้นของโรงงานจะแสดงขึ้น คลิก **Next (ถัดไป)**
- 6. ข้อมูลบนพาร์ติชั่นเริ่มต้นจะถูกล้าง คลิก **Recover (กู้คืน)** เพื่อเริ่มการกู้คืนระบบ

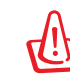

คุณจะสูญเสียข้อมูลทั้งหมดระหว่างการกู้คืนระบบ ตรวจดูให้แน่ใจว่าคุณทำข้อมูลสำรองไว้ก่อน ที่จะกู้คืนระบบ

7. เมื่อการกู้คืนสำเร็จแล้ว, คลิก **Reboot (บูตใหม่)** เพื่อเริ่มระบบใหม่

### **การสำรองข้อมูลสิ่งแวดล้อมเริ่มต้นจากโรงงานไปยัง USB ไดรฟ์ (การสำรอง F9)**

- 1. ทำซ้ำขั้นตอนที่ 1–3 ในส่วนก่อนหน้า
- 2. **เลือก Backup the Factory Environment to a USB Drive (สำรองสิ่งแวดล้อม จากโรงงานไปยัง USB ไดรฟ์)** และคลิก **Next (ถัดไป)**
- 3. เชื่อมต่ออุปกรณ์เก็บข้อมูล USB เข้ากับ PC ีของคุณเพื่อเริ่มการสำรองสังแวดลอมเริ่มตนจากโรงงาน

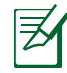

ขนาดที่ต้องการของอุปกรณ์เก็บข้อมูล USB ที่เชื่อมต่อควรใหญ่กว่า 20GB ขนาดที่แท้จริงอาจแตกต่าง กันไปตามรุ่น PC ของคุณ

ี 4. เลือกอปกรณ์เก็บข้อมูล USB ที่ต้องการ ถ้ามีอปกรณ์เก็บข้อมูล USB มากกว่าหนึ่งอ*ั*นเชื่อม ต่ออยู่กับ All-in-one PC ของคุณ และคลิก **Next (ถัดไป)**

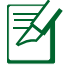

ถ้ามีพาร์ติชั่นที่มีขนาดที่เหมาะสมในอุปกรณ์เก็บข้อมูล USB ที่เลือกอยู่แล้ว (ตัวอย่างเช่น พาร์ติชั่น ที่เคยถูกใช้เป็นพาร์ติชั่นสำรอง), ระบบจะแสดงพาร์ติชั่นนี้โดยอัตโนมัติ และใช้พาร์ติชั่นนี้ซ้ำสำหรับ การสำรอง

<span id="page-34-0"></span>5. ขึ้นอยู่กับสถานการณ์ที่แตกต่างกันในขั้นตอนก่อนหน้า, ข้อมูลบนอุปกรณ์เก็บข้อมูล USB ที่เลือก หรือบน พาร์ติชั่นที่เลือกจะถูกล้างไป คลิก **Backup (สำรอง)** เพื่อเริ่มการสำรอง

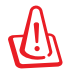

คุณจะสูญเสียข้อมูลทั้งหมดของคุณบนอุปกรณ์เก็บข้อมูล USB ที่เลือก หรือบนพาร์ติชั่นที่เลือก ให้ แน่ใจว่าได้สำรองข้อมูลสำคัญของคุณไว้เรียบร้อยแล้ว

6. เมื่อการสำรองสิ่งแวดล้อมเริ่มต้นจากโรงงานสำเร็จแล้ว, คลิก **Reboot (บูตใหม่)** เพื่อเริ่ม ระบบใหม่

## **การใช้อุปกรณ์เก็บข้อมูล USB (การกู้คืนด้วย USB)**

เมื่อพาร์ติชั่นการกู้คืนในระบบของคุณเสีย, ให้ใช้อุปกรณ์เก็บข้อมูล USB เพื่อกู้คืนระบบกลับเป็นพาร์ติชั่น เริ่มต้นจากโรงงาน หรือข้อมูลสิ่งแวดล้อมจากโรงงานไปยังฮาร์ดดิสก์ทั้งลูก

- 1. เชื่อมต่ออุปกรณ์เก็บข้อมูล USB ที่คุณสำรองข้อมูลสิ่งแวดล้อมจากโรงงานไว้
- 2. กด <ESC> ในขณะที่บูต และหน้าจอ **Please select boot device** จะปรากฏขึ้น เลือก USB:XXXXXX เพื่อบูตจากอุปกรณ์เก็บข้อมูล USB ที่เชื่อมต่ออยู่
- 3. เลือกภาษา และคลิก **Next (ถัดไป)**
- 4. เลือก **Restore (กู้คืน)** และคลิก **Next (ถัดไป)**
- 5. เลือกงาน และคลิก **Next (ถัดไป)** ตัวเลือกต่างๆ ของงาน:
	- **Restore the OS to the Default Partition only (กู้คืน OS กลับเป็นพาร์ติชั่นเริ่มต้นเท่านั้น)** เลือกตัวเลือกนี้ถ้าคุณต้องการเพียงกู้คืน OS กลับเป็นพาร์ติชั่นเริ่มต้น ตัวเลือกนี้จะลบข้อมูลทั้งหมดบนพ าร์ติชั่น

ระบบ "C" และข้อมูลในพาร์ติชั่น "D" จะไม่มีการเปลี่ยนแปลง

หลังจากที่คุณคลิก **Next (ถัดไป)**, พาร์ติชั่นเริ่มต้นจากโรงงานจะแสดงขึ้น คลิก **Next (ถัดไป)** อีกครั้ง

• **Restore the Whole Hard Disk (กู้คืนฮาร์ดดิสก์ทั้งหมด)**

 เลือกตัวเลือกนี้ถ้าคุณต้องการกู้คืน All-in-one PC ของคุณกลับเป็นสถานะเริ่มต้นจากโรงงาน ตัวเลือก ้นี้ลบพาร์ติชั่นทั้งหมดจากฮาร์ดดิสก์ของคุณ และสร้างพาร์ติชั่นระบบใหม่เป็นใดรพ์ "C" พาร์ติชั่นเป็นใ ดรฟ์ "D" และพาร์ติชั่นการกู้คืน

6. ข้อมูลบนพาร์ติชั่นเริ่มต้นจากโรงงาน หรือบนฮาร์ดดิสก์ทั้งลูกจะถูกล้าง ขึ้นอยู่กับตัวเลือกที่คุ ณเลือกในขั้นตอน ก่อนหน้า คลิก **Restore (กู้คืน)** เพื่อเริ่มงาน

7. เมื่อการกู้คืนสำเร็จแล้ว, **คลิก Reboot (บูตใหม่)** เพื่อเริ่มระบบใหม่

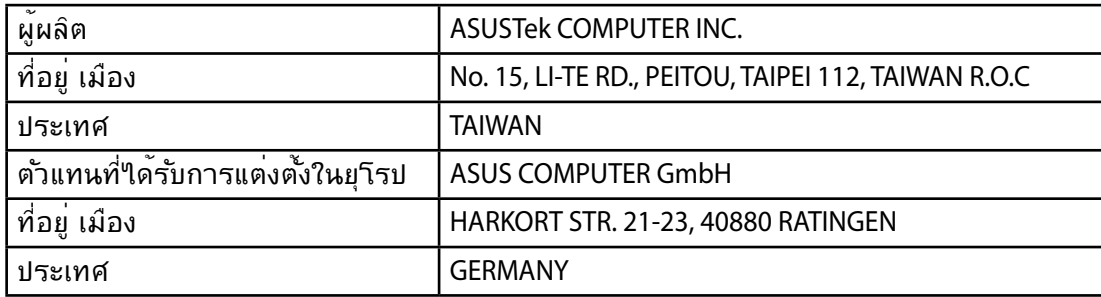